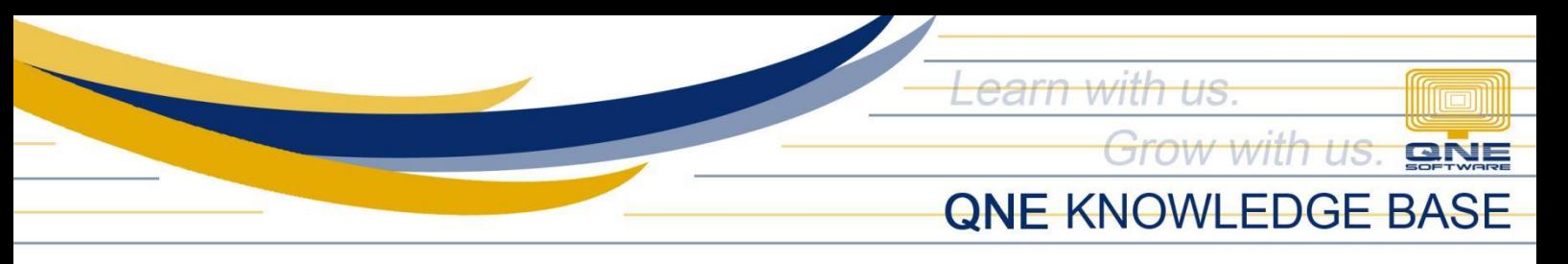

# **How to Create, Edit and Delete a Group**

#### Overview:

*Groups* is a form that allows you to maintain a type group separate from the Stock Category and Class to which each of your stock items belongs. This function can be used to generate inventory reports.

#### Procedure:

#### How to Create Stock Group

1. In Navigation pane, go to Stock > Groups

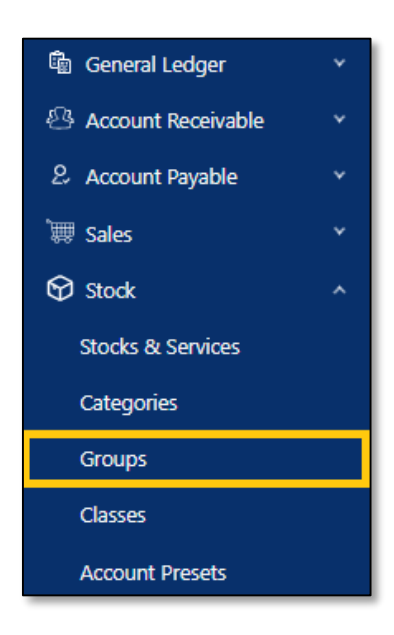

2. In Stock Group list view, click *Add*

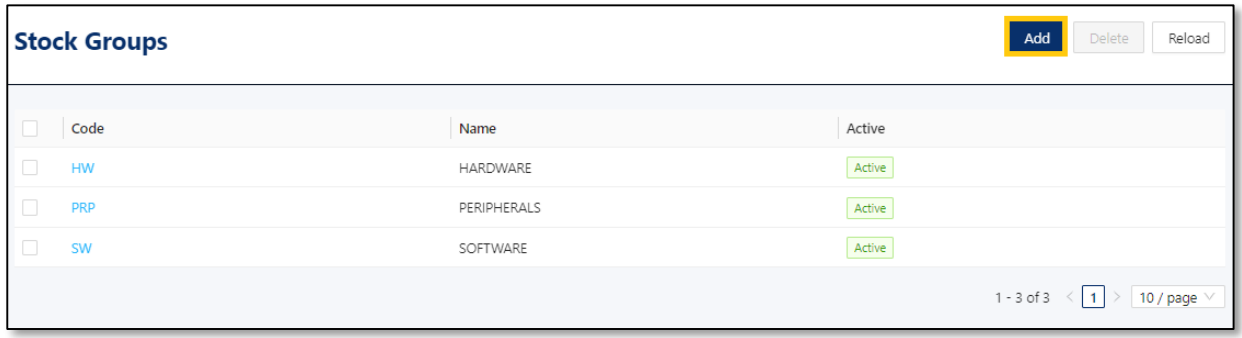

*Unit 806 Pearl of the Orient Tower, 1240 Roxas Blvd., Ermita Manila, 1000 Philippines Tel. No.: +63 2 567-4248, +63 2 567-4253 Fax No.: +63 2 567-4250* Website[: www.qne.com.ph](http://www.qne.com.ph/) Facebook:<https://www.facebook.com/QnEPH> Follow our Twitter and Instagram account: @qnesoftwareph

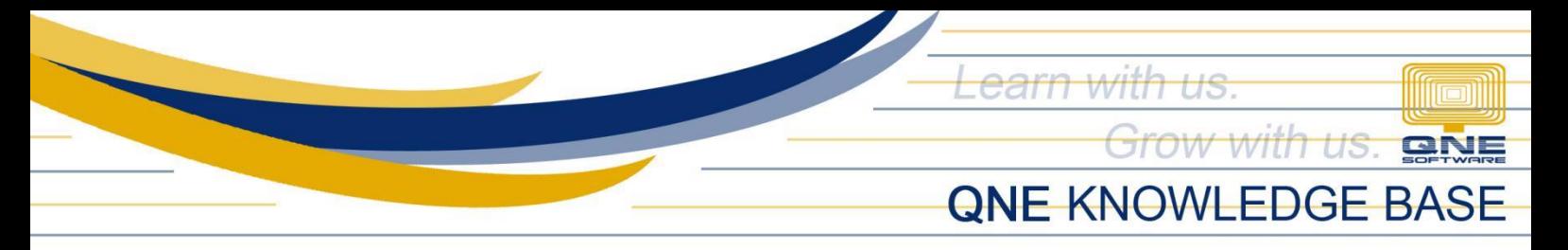

- 3. Supply the fields with data;
	- Stock Group Code: This is a compulsory field with maximum of 20 alphanumeric length
	- Name: This is a compulsory field which you need to indicate the name of the Stock Group
	- Active: This is a function to set if an Area is still used. If an Area will not be used anymore, disable the toggle to make as Inactive.

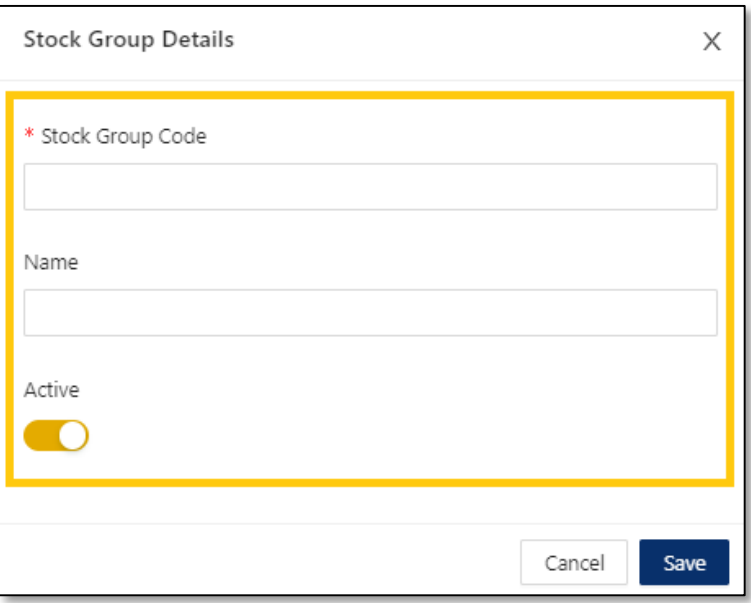

4. Once done, click *Save*

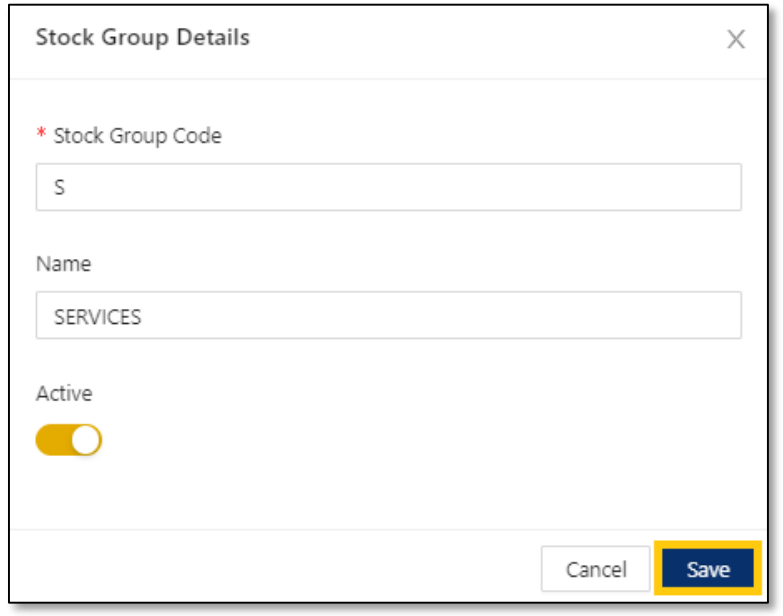

*Unit 806 Pearl of the Orient Tower, 1240 Roxas Blvd., Ermita Manila, 1000 Philippines Tel. No.: +63 2 567-4248, +63 2 567-4253 Fax No.: +63 2 567-4250* Website[: www.qne.com.ph](http://www.qne.com.ph/) Facebook:<https://www.facebook.com/QnEPH> Follow our Twitter and Instagram account: @qnesoftwareph

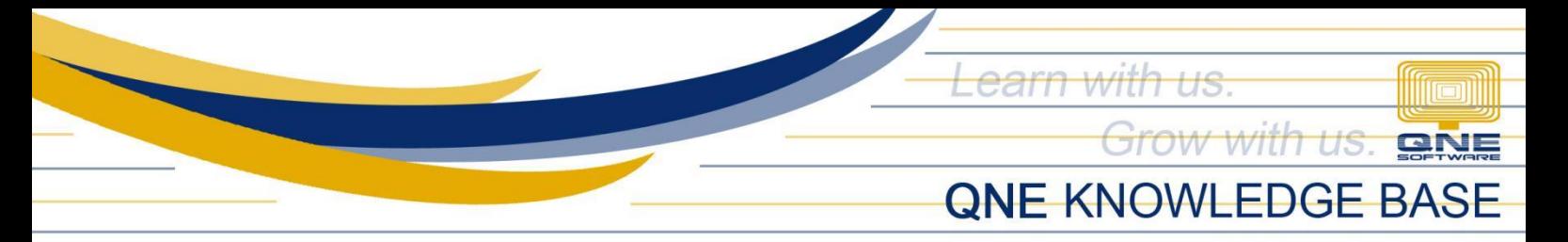

## How to Edit Stock Groups

1. In Stock Groups List View, click *Code* to open.

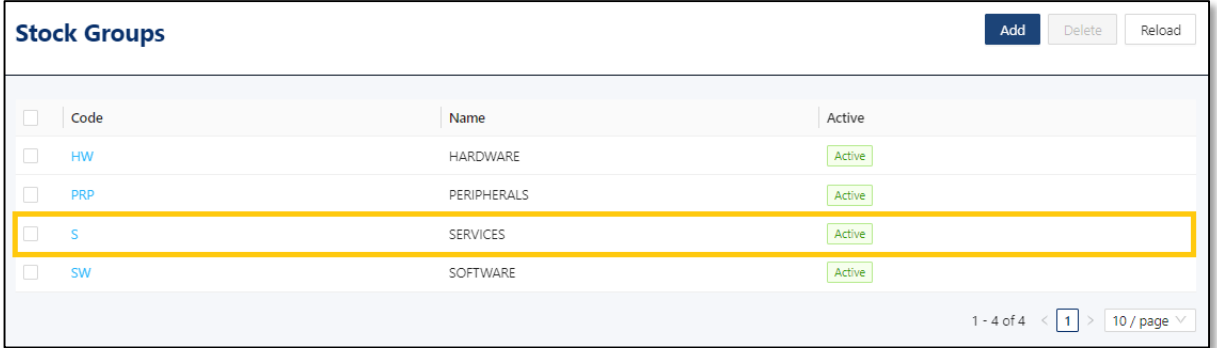

*2.* Apply necessary changes. Once done, click *Save* 

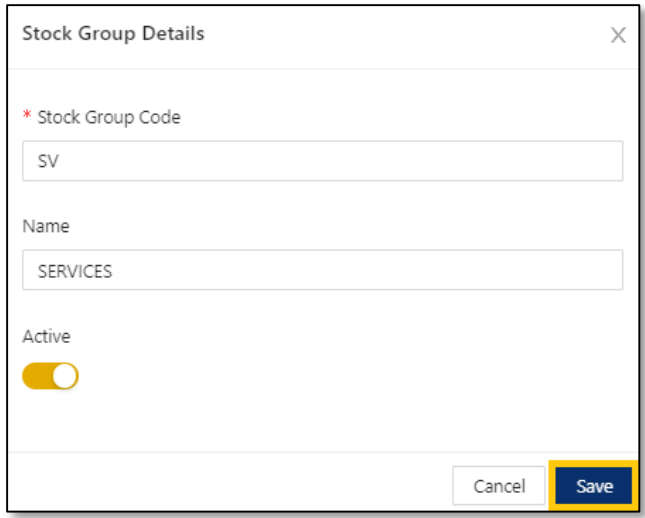

#### How to Delete Stock Group

1. In Stock Group List View, tick a group then click *Delete* 

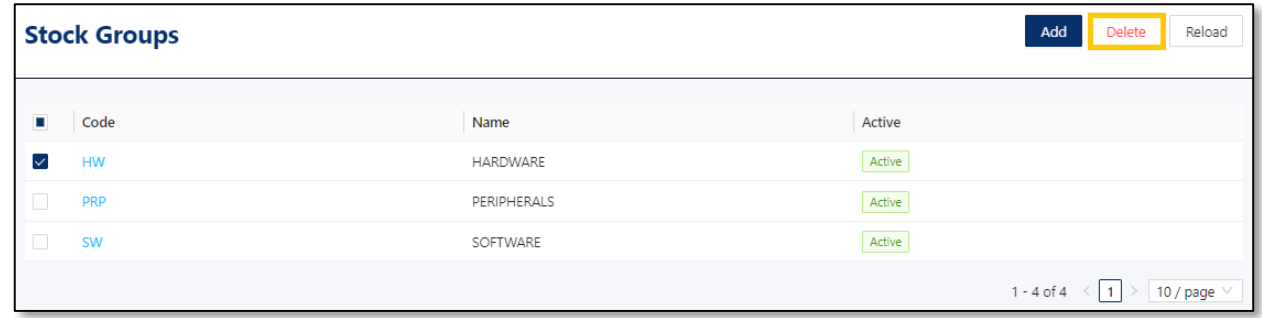

*Unit 806 Pearl of the Orient Tower, 1240 Roxas Blvd., Ermita Manila, 1000 Philippines Tel. No.: +63 2 567-4248, +63 2 567-4253 Fax No.: +63 2 567-4250* Website[: www.qne.com.ph](http://www.qne.com.ph/) Facebook:<https://www.facebook.com/QnEPH> Follow our Twitter and Instagram account: @qnesoftwareph

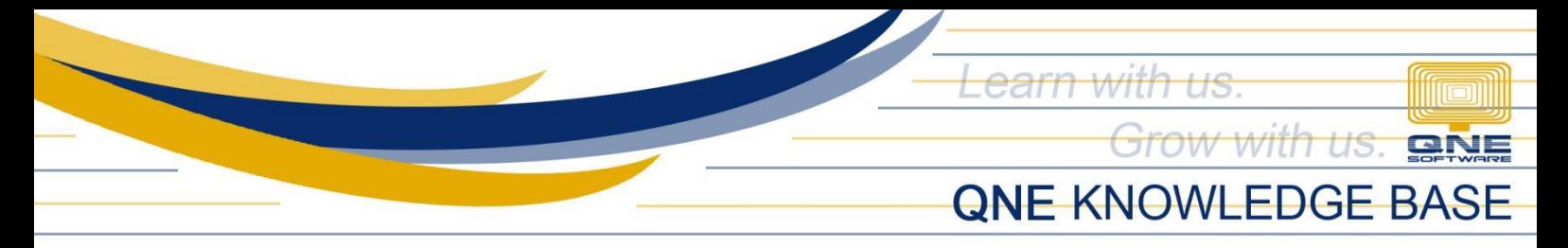

2. When the confirmation message prompted, click *Confirm Delete*

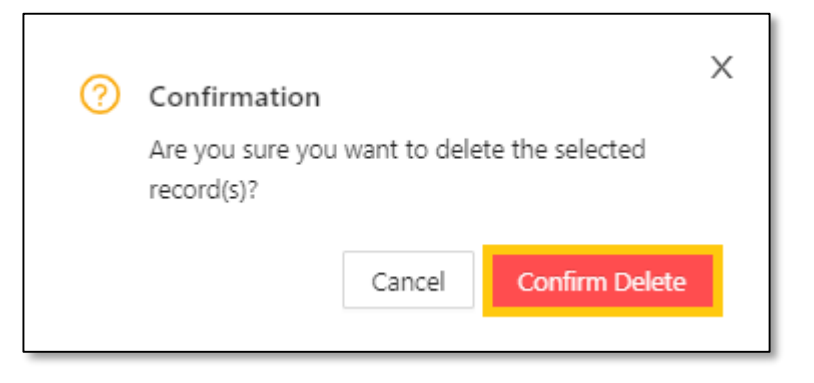

### Application:

Group is now available for selection in Stock & Service Details

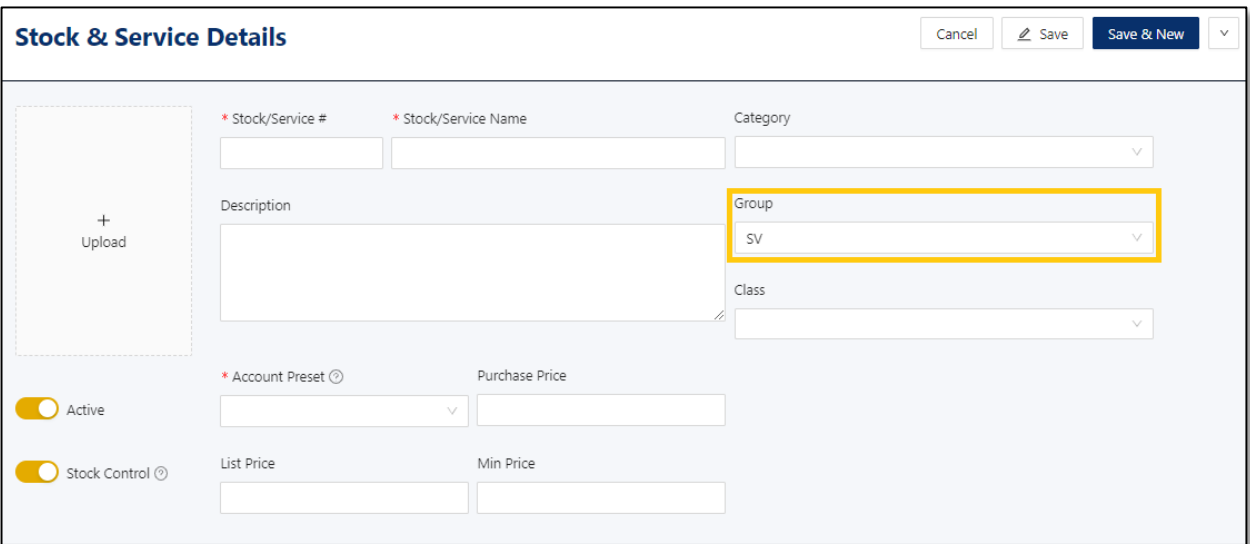

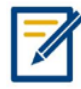

*For further concerns regarding this matter, please contact support to assist you or create ticket thru this link [https://support.qne.com.ph](https://support.qne.com.ph/)*